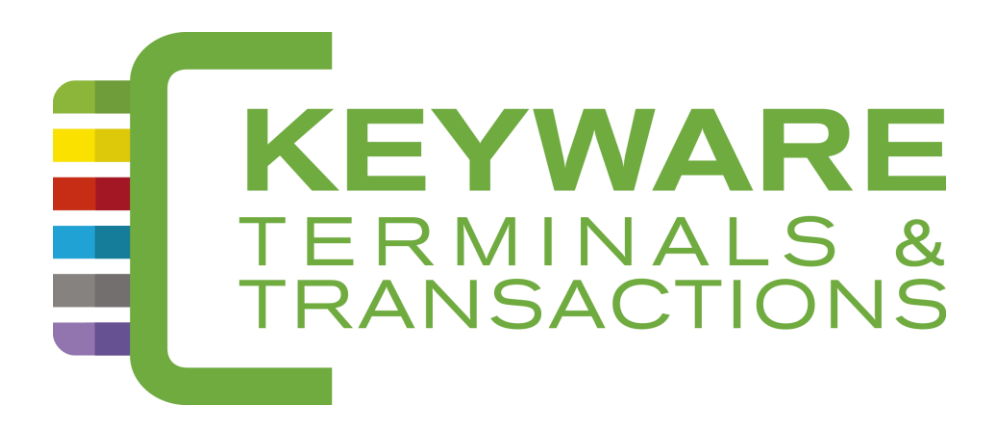

# **HELP-DESK : 0900 / 70.300**

# KEYWARE PayMobile 2

*Handleiding V2.1*

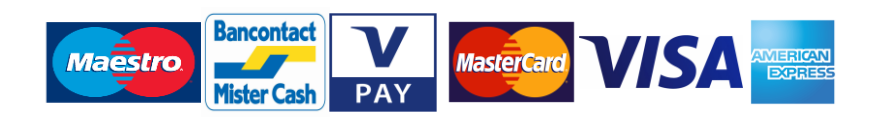

*[www.keyware.com](http://www.keyware.com/)*

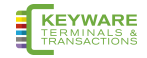

# <span id="page-1-0"></span>0. Inhoud

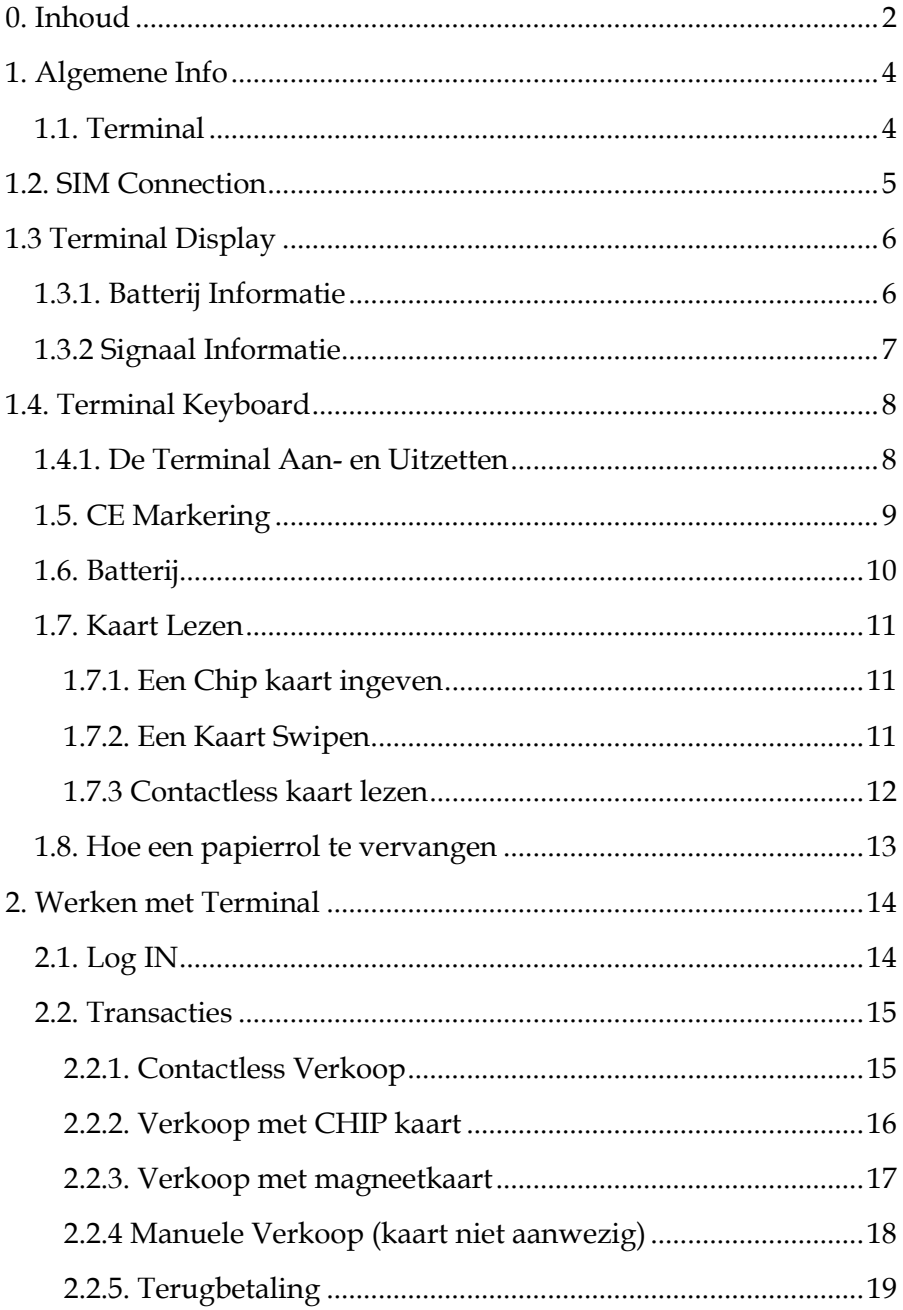

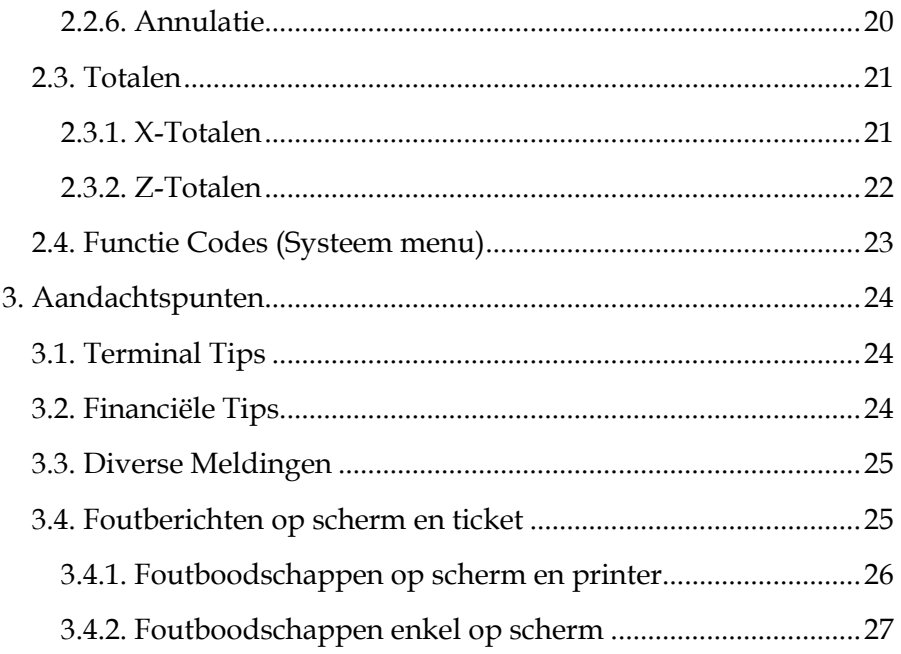

# <span id="page-3-0"></span>**1. Algemene Info**

### <span id="page-3-1"></span>**1.1. Terminal**

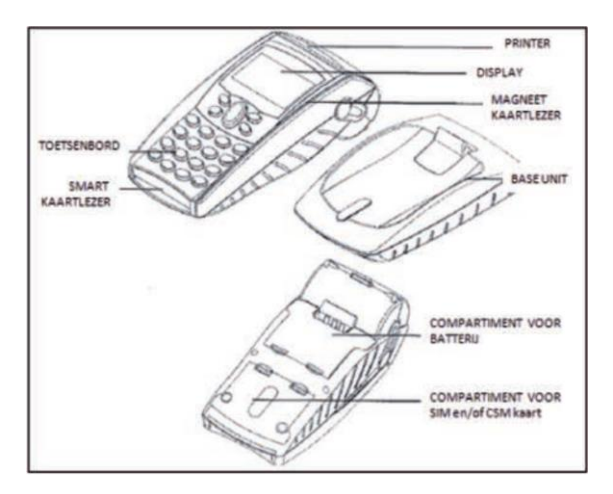

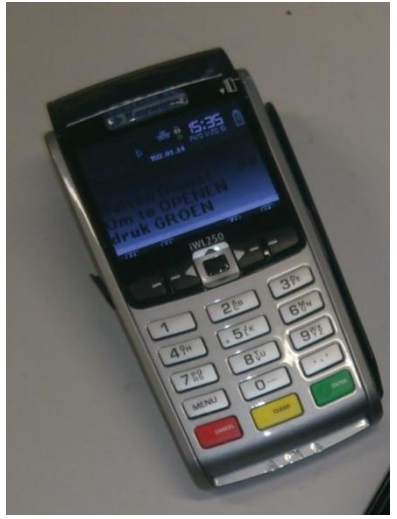

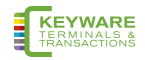

# <span id="page-4-0"></span>**1.2. SIM Connection**

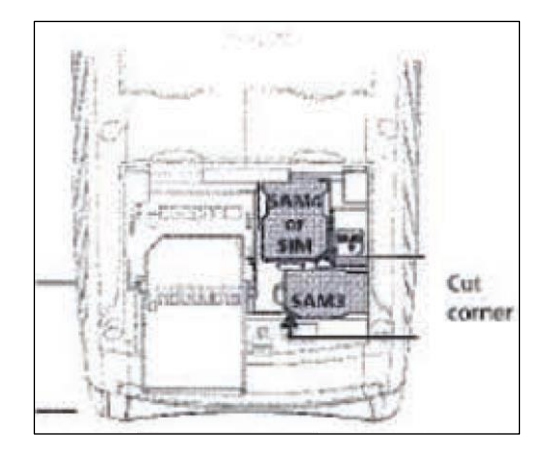

### Aansluiting voeding aan de basis

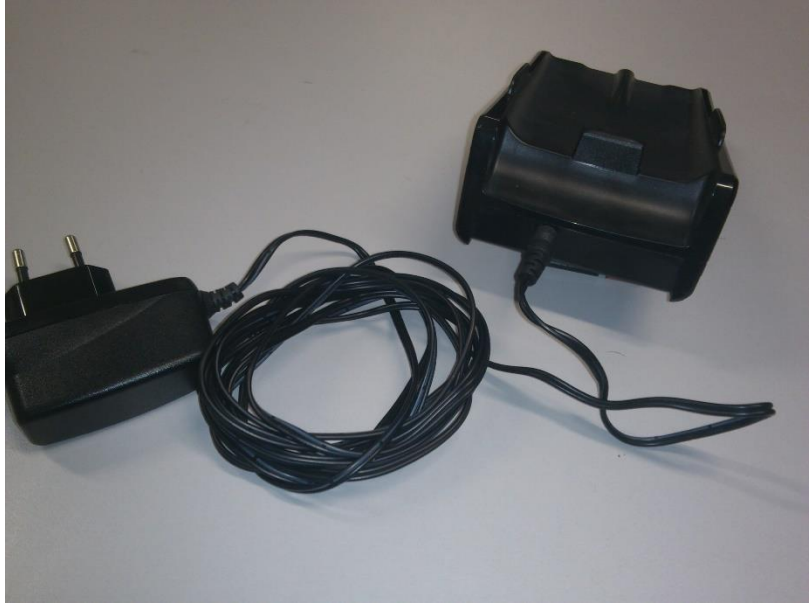

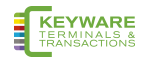

# <span id="page-5-0"></span>**1.3 Terminal Display**

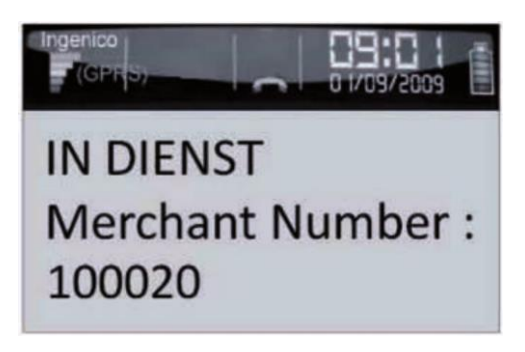

## <span id="page-5-1"></span>**1.3.1. Batterij Informatie**

Uw Terminal is uitgerust met een uitneembare, herlaadbare batterij. Deze batterij herlaadt wanneer de Terminal verbonden is met het oplaadstation.

De status van de capaciteit van de batterij is aangegeven in de rechterbovenhoek van de Terminal display.

Wanneer de batterij voor de eerste maal oplaadt, dien deze opgeladen te worden tot de volle capaciteit bereikt is, Dit kan tot 16 uur duren. Nieuwe terminals worden geleverd met een beperkte capaciteit in de batterij. Het is mogelijk transacties uit te voeren tijdens het opladen van de Terminal op het oplaadstation.

Afhankelijk van de capaciteit van de batterij zal de status aangegeven worden :

Groen wanneer de batterij volledig opgeladen is

Geel wanneer de batterij gedeeltelijk opgeladen is

Rood wanneer de batterijstatus laag is en opgeladen dient te worden

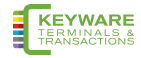

## <span id="page-6-0"></span>**1.3.2 Signaal Informatie**

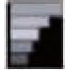

Het signaalicoon geeft aan hoe sterk de GSM/GPRS ontvangst is. Hoe minder balkjes aangegeven zijn hoe minder sterk het signaal is

Uw terminal kan mogelijk niet communiceren met de acquirer als het signaal te zwak is. De netwerk naam naast het signaal icoon geeft aan via welk netwerk de Terminal communiceert.

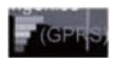

Dit symbool geeft aan dat het netwerk en de SIM zijn aangesloten.

Wanneer de GPRS in het GROEN staat, duidt dit er op dat de terminal verbonden is met het netwerk.

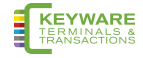

# <span id="page-7-0"></span>**1.4. Terminal Keyboard**

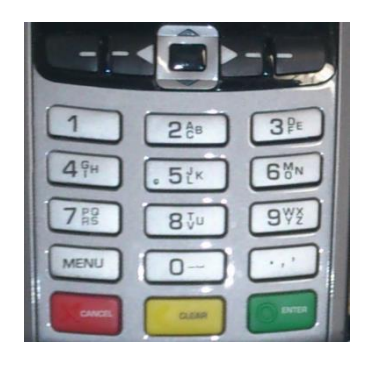

### <span id="page-7-1"></span>**1.4.1. De Terminal Aan- en Uitzetten**

Om de Terminal AAN te zetten wanneer deze niet op de basis staat, duwt U de I/O toets in. Als de terminal op de basis staat, is deze altijd ingeschakeld.

Om de Terminal UIT te schakelen drukt u de GELE  $\odot$  toets en de toets tegelijk in.

1.4.2. De Display sterkte – contrast(Alleen op toestellen met een zwart-wit scherm)

Om het contrast op het display bij te stellen, Odruk de toets gelijktijdig in samen met om te verhogen, om te verlagen.

1.4.3. Letters Ingeven

Het kan op bepaalde momenten nodig zijn letters in te voeren in uw Terminal. Aan de meeste numerieke toetsten zijn alfa-numerieke karakters toegewezen.

bvb. de nummer 2 toets heeft a, b en c toegewezen

 $\mathfrak{b}_{\mu}$  bvb. de nummer 5 toets heeft j, k en l toegewezen

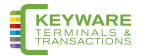

Om letters in te geven typt u de gewenste nummer toets en dan typt u de MENU toets om door de letters te scrollen tot aan het benodigde karakter. Om een volgende letter in te geven moet u opnieuw de nummertoets induwen. Om een spatie te plaatsen duwt u de 0 toets gevolgd door de MENU toets.

Wanneer er een vergissing begaan wordt bij het ingeven van letters of cijfers dient u op de GELE toets te drukken tot de foutieve karakters verwijderd zijn. Hertyp daarna de juiste karakters. Op het moment dat alle nummers of letters ingegeven zijn, duwt u op de GROENE toets om te bevestigen.

### <span id="page-8-0"></span>**1.5. CE Markering**

De CE markering geeft aan dat het product EFT930G en iWL250G voldoet aan de eisen van European Directive 1999/5/EC van 9 maart 1999 over Radio en Telecommunications Terminal Apparatuur voor:

- De bescherming van de gezondheid en veiligheid van de gebruiker en andere personen.
- De beschermingsvereisten in verband met elektromagnetische
	- o compatibiliteit.

Voldoet aan de volgende geharmoniseerde standaarden:

- EN 60950-1 /12-2001 According to 73/23/EEC (Low voltage Directive)
- EN301489-1-17 /08-2000 According to 89/336/EEC (EMC Directive)
- EN300328 V1.4.2 /12-2000

According to 1999/5/EC (R&TTE Directive)

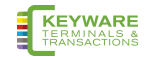

# <span id="page-9-0"></span>**1.6. Batterij**

De EFT930/IWL250 is uitgerust met een lithiumbatterij die enkel toegankelijk is en vervangen kan worden door een gekwalificeerd technieker.

Gebruik enkel de voor deze terminal bestemde opladers en batterijen.

De batterij niet kortsluiten.

Probeer de batterijlader niet te openen, deze componenten kunnen niet gemodi-ficeerd worden.

Gebruikte batterijen dienen bezorgt te worden aan een gespecialiseerde firma.

#### **Waarschuwing**

Er bestaat ontploffingsgevaar wanneer de batterij niet correct is aangesloten of in vuur terecht komt.

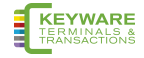

## <span id="page-10-0"></span>**1.7. Kaart Lezen**

#### <span id="page-10-1"></span>**1.7.1. Een Chip kaart ingeven**

De kaart dient ingegeven te worden met de chip aan de bovenzijde. Als de kaart foutief wordt ingevoerd of er is een probleem met de chip zal de terminal aangeven de kaart uit te halen en opnieuw in te geven.

De terminal zal u aangeven wanneer de kaart verwijderd dient te worden.

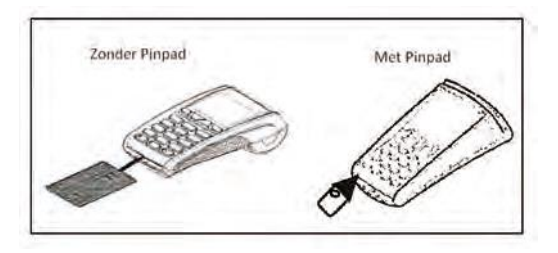

### <span id="page-10-2"></span>**1.7.2. Een Kaart Swipen**

De kaart dient geswipet te worden met de zwarte magneetstrook naar de terminal en aan de onderkant van de kaart.

Zorg ervoor dat de kaart stevig tegen de bodem van de terminal swipet, aan een constante snelheid.

De kaart mag niet te traag geswipet worden aangezien dit problemen met het lezen van de kaart kan geven.

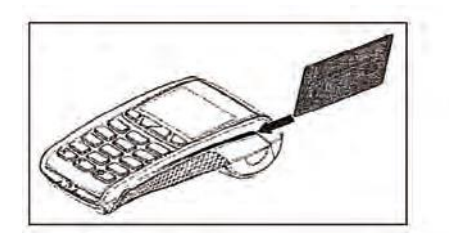

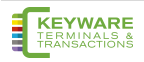

#### <span id="page-11-0"></span>**1.7.3 Contactless kaart lezen**

Om een contactloze kaart te lezen moet men ze plat tegen het scherm van het toestel (iCT250, iPP350 of ML30) aan drukken (zie figuur) en moet men even wachten tot het toestel piept, en een rij groene lichtjes boven het scherm even oplicht.

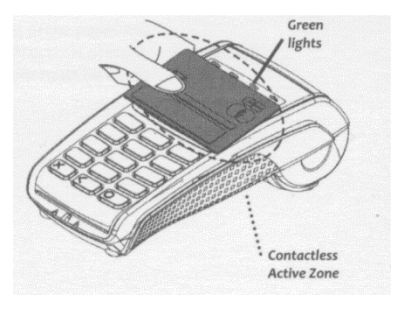

Contactloze betalingen zijn alleen mogelijk voor bedragen tot 25 €. Voor grotere bedragen moet de chip of de magneetstrook gebruikt worden. Voor contactloze betalingen wordt geen PIN code gevraagd.

Opmerking : een iCT220 zonder pin pad (ML30 of iPP350) kan geen contactloze kaarten lezen.

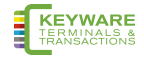

## <span id="page-12-0"></span>**1.8. Hoe een papierrol te vervangen**

1. Houd de terminal stevig vast in één hand. Met de andere hand, en met twee vingers, opent u het printerdeksel. Open het printerdeksel volledig en verwijder de oude papierrol.

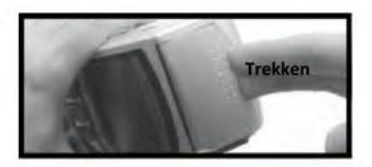

2. Maak het uiteinde van de nieuwe rol los zodat ze vrij komt en

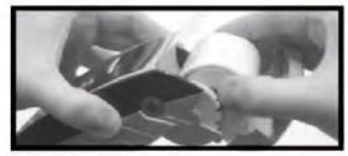

plaats de nieuwe rol voorzichtig in het printercompartiment.

3. Terwijl u het vrije uiteinde van het papier vasthoudt, sluit u het printerdeksel en duwt stevig tot het vast- klikt.

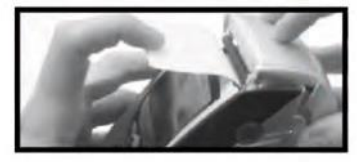

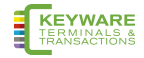

# <span id="page-13-0"></span>2. Werken met Terminal

# <span id="page-13-1"></span>2.1. Log IN

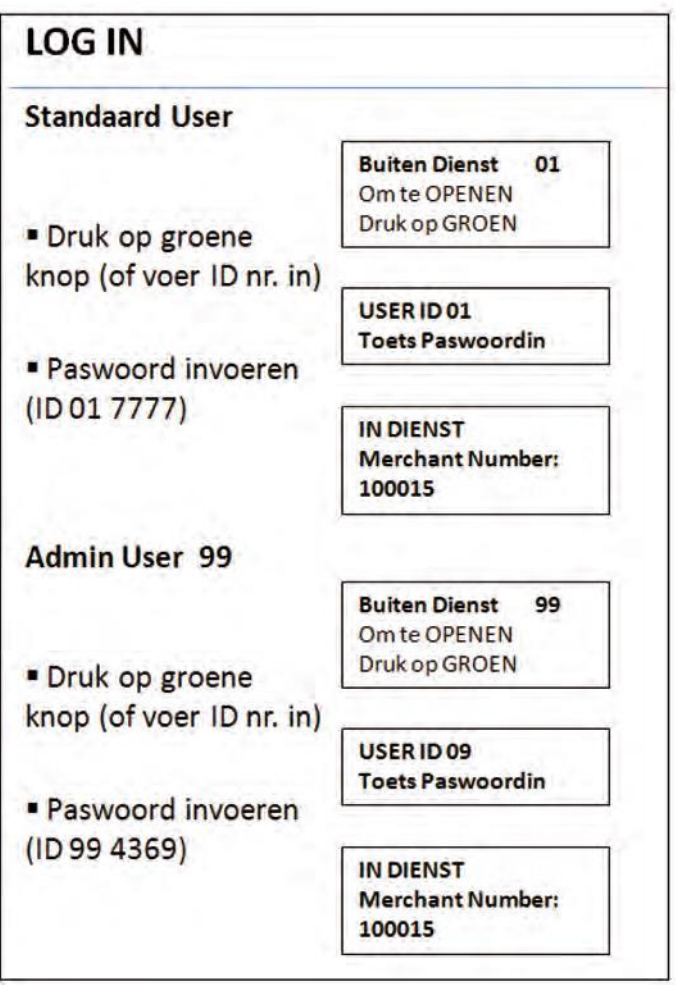

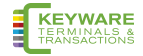

### <span id="page-14-0"></span>**2.2. Transacties**

#### <span id="page-14-1"></span>**2.2.1. Contactless Verkoop**

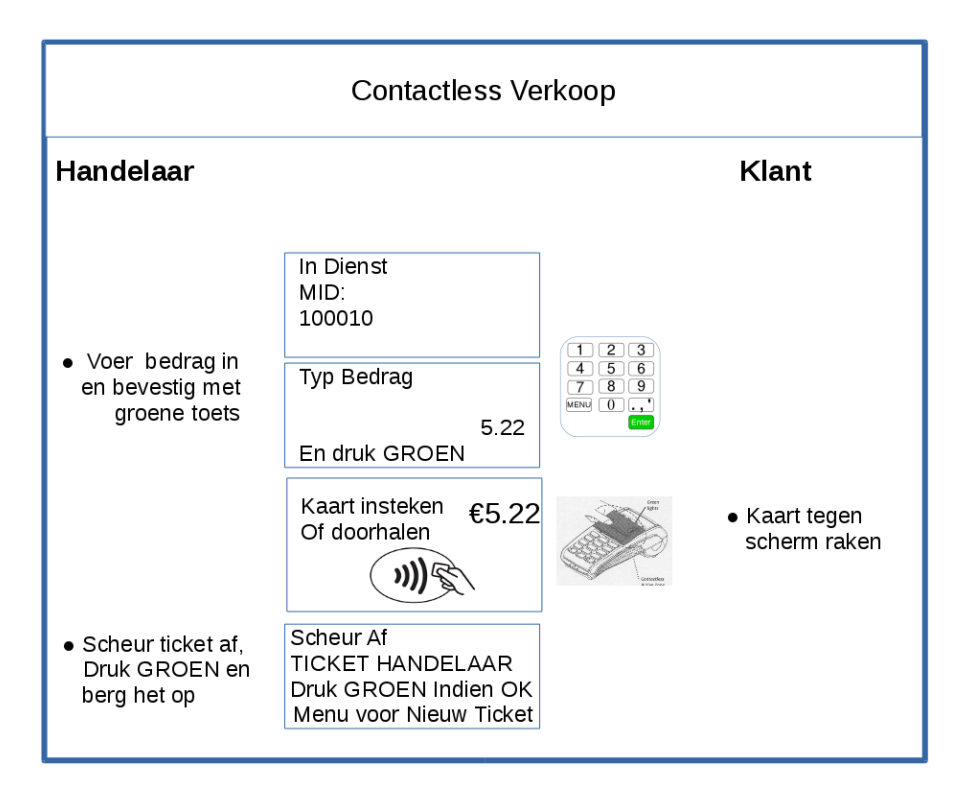

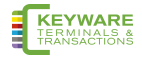

#### <span id="page-15-0"></span>**2.2.2. Verkoop met CHIP kaart**

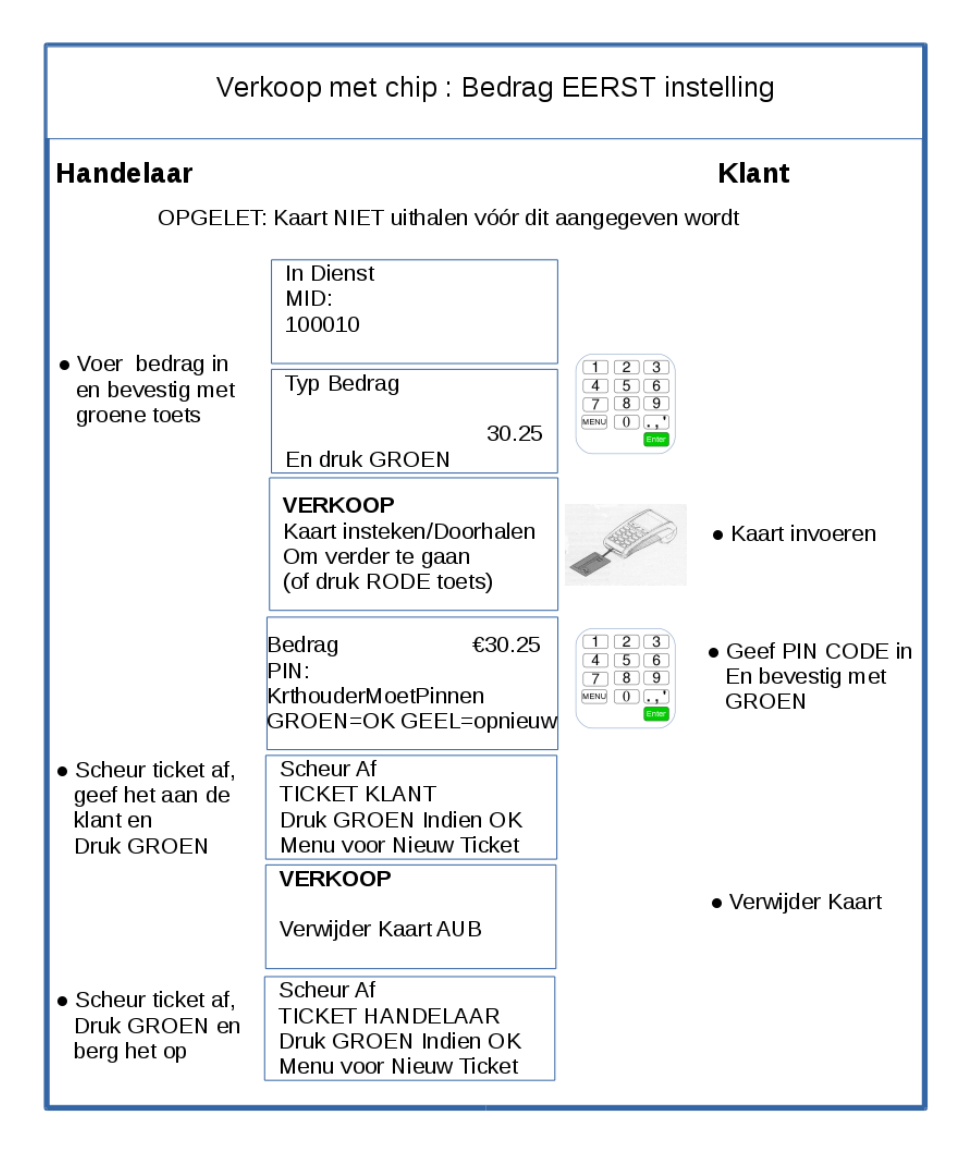

LET OP: Uw ticket dient steeds te eindigen met een authorisatiecode van 6 cijfers!

#

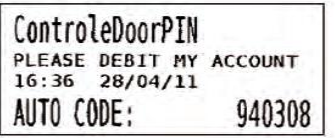

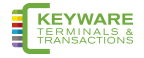

#### <span id="page-16-0"></span>**2.2.3. Verkoop met magneetkaart**

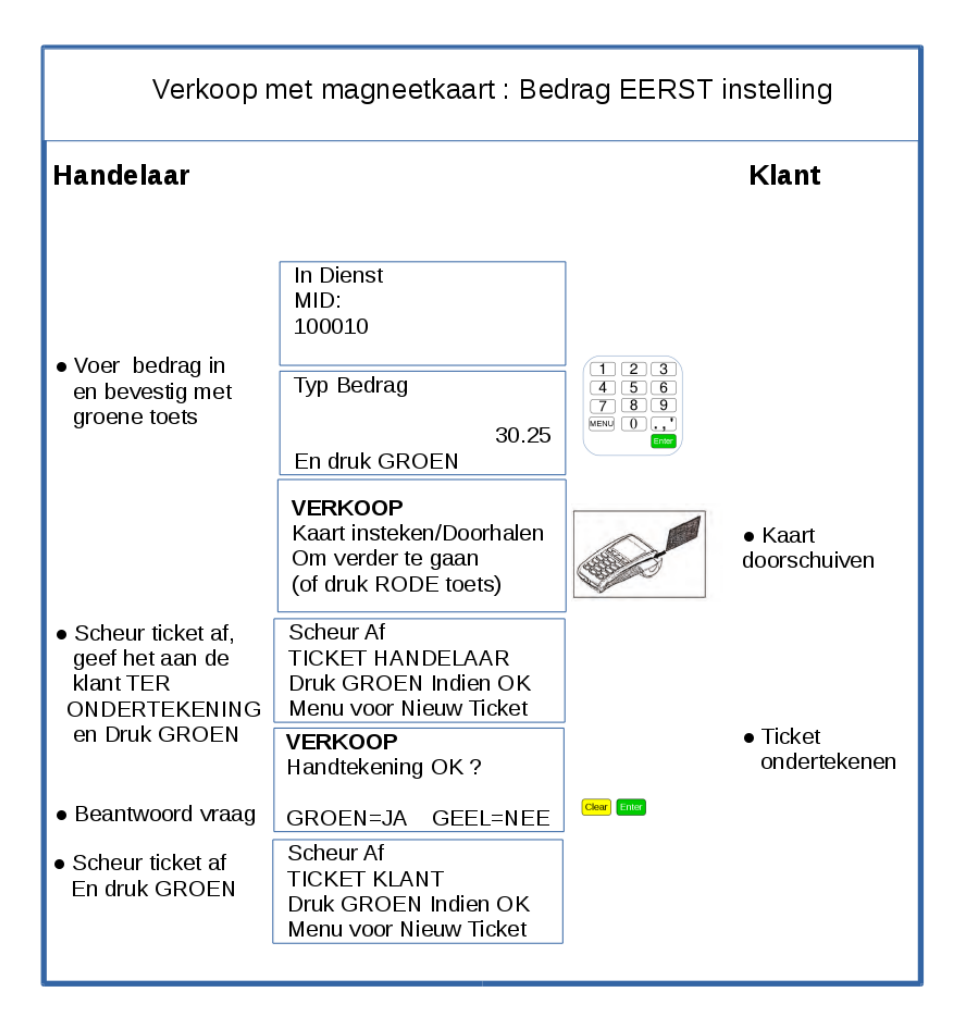

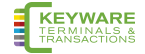

#### <span id="page-17-0"></span>**2.2.4 Manuele Verkoop (kaart niet aanwezig)**

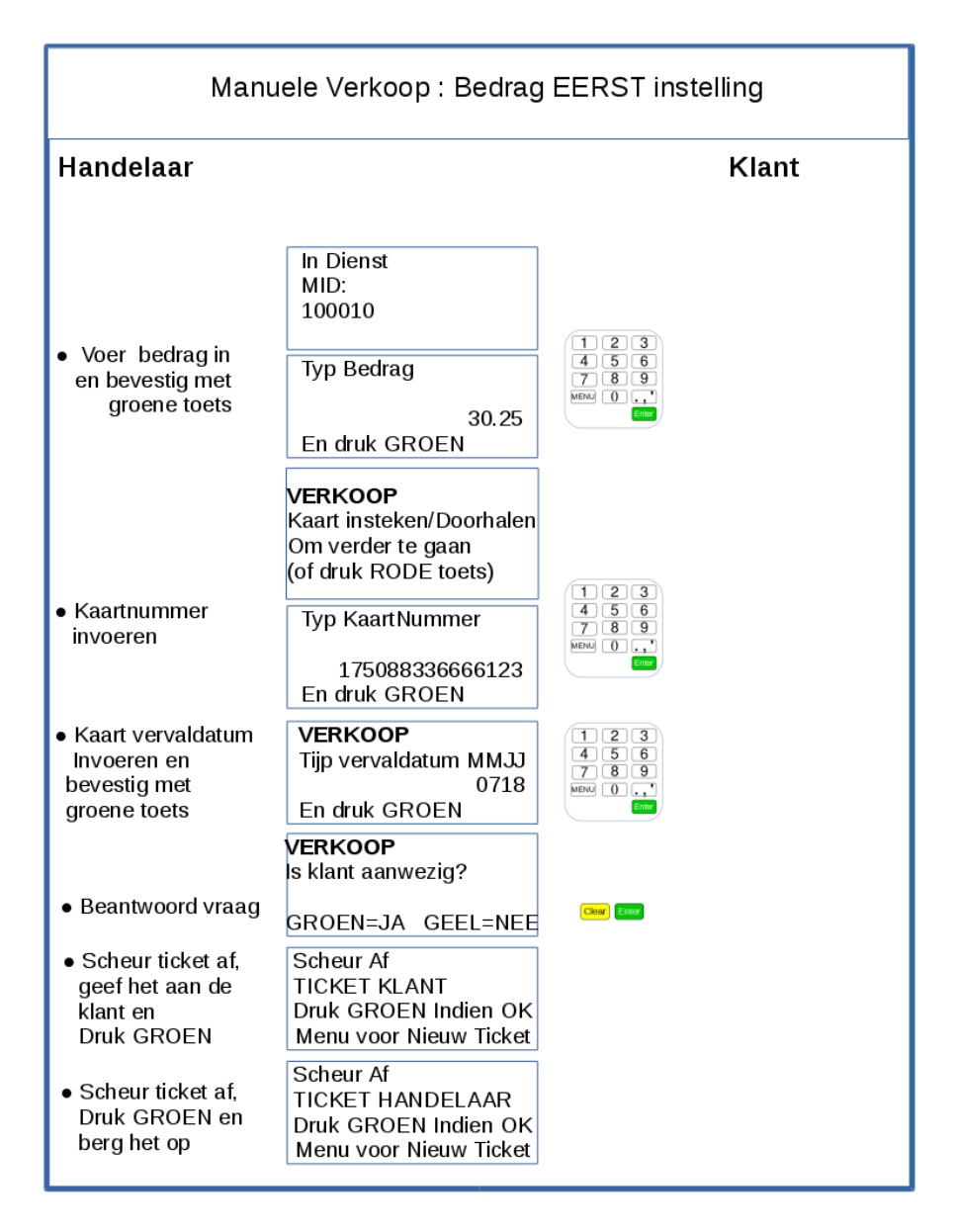

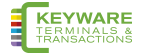

#### <span id="page-18-0"></span>2.2.5. Terugbetaling

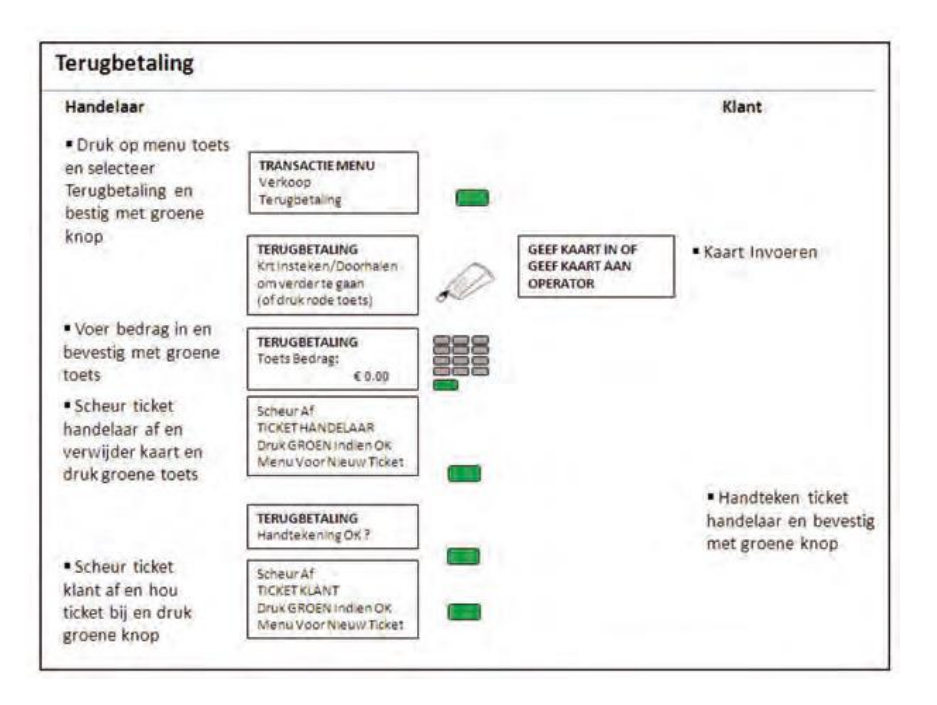

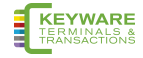

#### <span id="page-19-0"></span>2.2.6. Annulatie

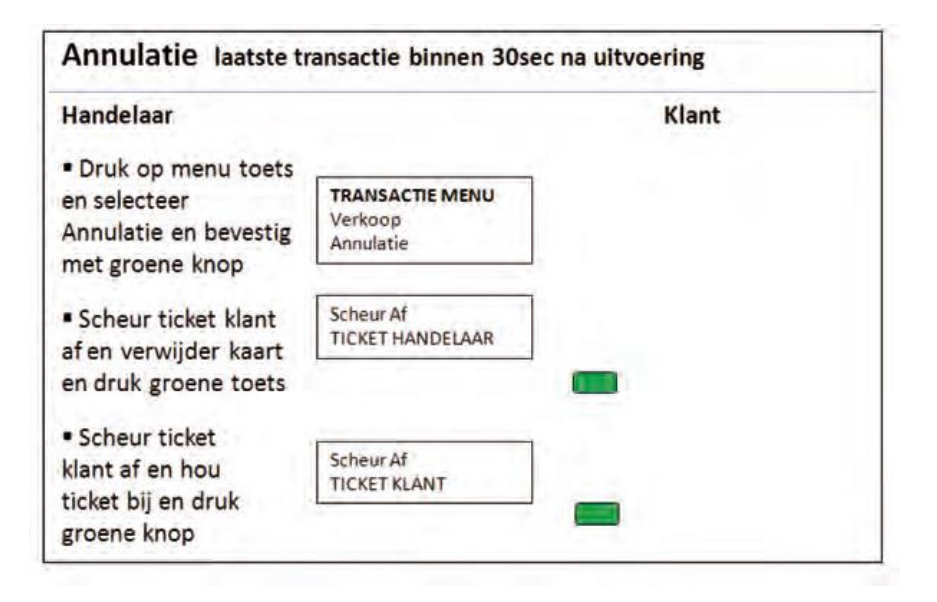

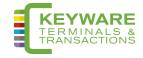

## <span id="page-20-0"></span>**2.3. Totalen**

#### <span id="page-20-1"></span>**2.3.1. X-Totalen**

X-Totalen kunnen op elk moment van de dag uitgeprint worden en geven een subtotaal van alle uitgevoerde transacties. X-Totalen resetten de totalen in de terminal NIET.

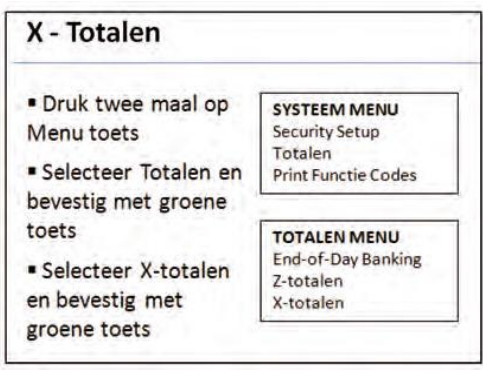

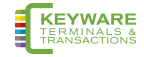

#### <span id="page-21-0"></span>**2.3.2. Z-Totalen**

Z-Totalen toont het totaal van alle transacties die door de terminal verwerkt zijn voor alle kaarttypes sinds de laatste Z-Totalen uitgeprint zijn.

Wanneer Z-Totalen uitgeprint zijn, worden de totalen in de terminal op nul gereset. X-Totalen wordt ook gereset.

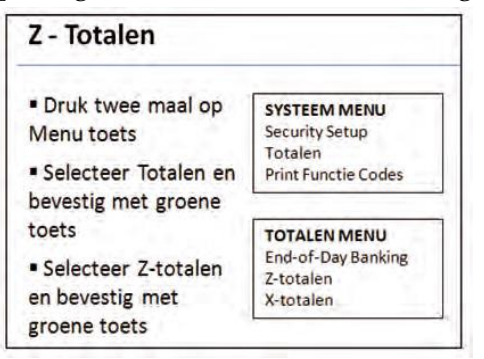

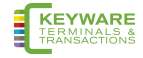

### <span id="page-22-0"></span>**2.4. Functie Codes (Systeem menu)**

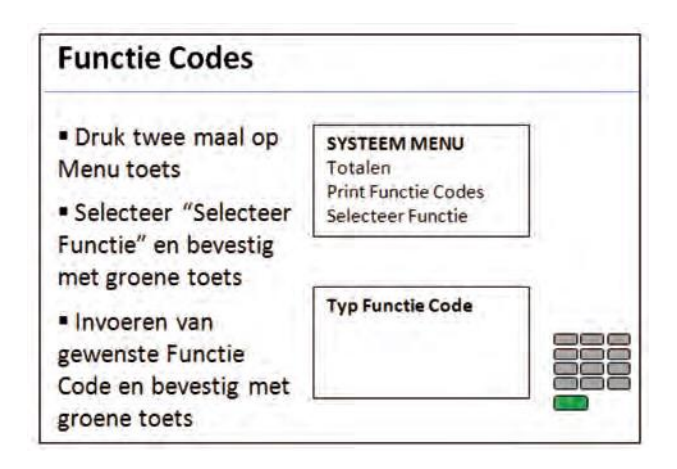

#### **Volgende codes zijn beschikbaar ter gebruik:**

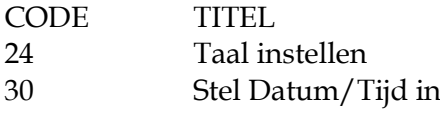

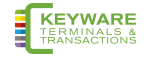

# <span id="page-23-0"></span>**3. Aandachtspunten**

## <span id="page-23-1"></span>**3.1. Terminal Tips**

- Uw terminal dient ten allen tijde in uw winkelpand te blijven en 's nachts op het oplaadstation te liggen.
- Wanneer het scherm zwart is, dient u te controleren of de terminal aan staat.
- Indien de ticketjes van een slechte printkwaliteit zijn, dient u de papierrol te vervangen.
- Verander NOOIT het admin 99 paswoord.

## <span id="page-23-2"></span>**3.2. Financiële Tips**

- Controleer altijd of u het juiste bedrag hebt ingegeven voor u doorgaat met de transactie.
- Controleer steeds op regelmatige tijdstippen of de bedragen van transacties op uw bankrekening terechtkomen en of de bedragen overeenkomen.
- Je zal niet worden gecrediteerd met een 'Z Totalen' daar deze worden uitgevoerd voor uw eigen administratie en niet in directe verbinding staan met uw bankrekening.
- Bewaar de tickets van transacties op een veilige plaats. Er kunnen zich situaties voordoen wanneer u gevraagd zal worden deze voor te leggen.
- Verzeker u ervan dat Terugbetaling transacties geafficheerd worden als TERUGBETALING AANVAARD.

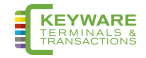

# <span id="page-24-0"></span>**3.3. Diverse Meldingen**

Hieronder de verklaring voor sommige algemene meldingen die door de terminal kunnen worden weergegeven.

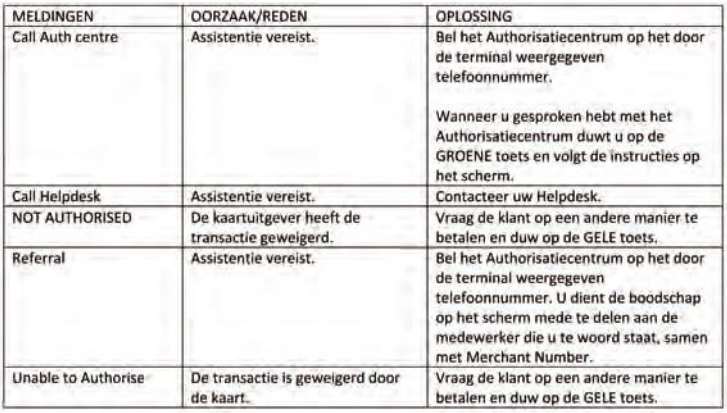

### <span id="page-24-1"></span>**3.4. Foutberichten op scherm en ticket**

De terminal kan ingesteld worden om in alle gevallen een ticket af te drukken (de standaard-instelling), of om enkel bij een geslaagde transactie een ticket te drukken.

Ingeval er wel fout-ticketten gemaakt worden, kan er onderaan rechts op het ticket ook een foutcode gedrukt worden.

Hieronder wordt een lijst van foutboodschappen gegeven voor beide situaties.

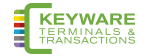

## <span id="page-25-0"></span>**3.4.1. Foutboodschappen op scherm en printer**

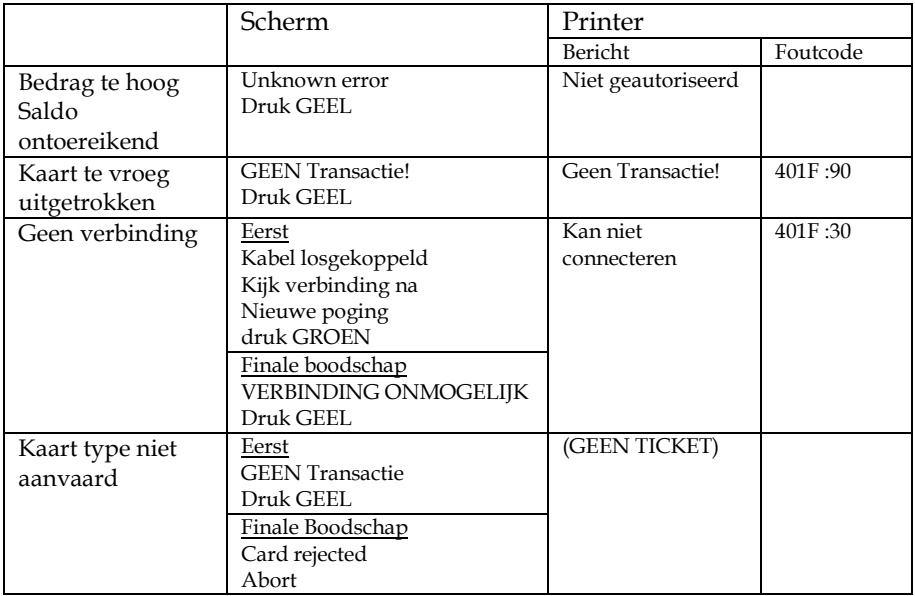

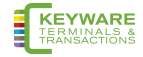

## <span id="page-26-0"></span>**3.4.2. Foutboodschappen enkel op scherm**

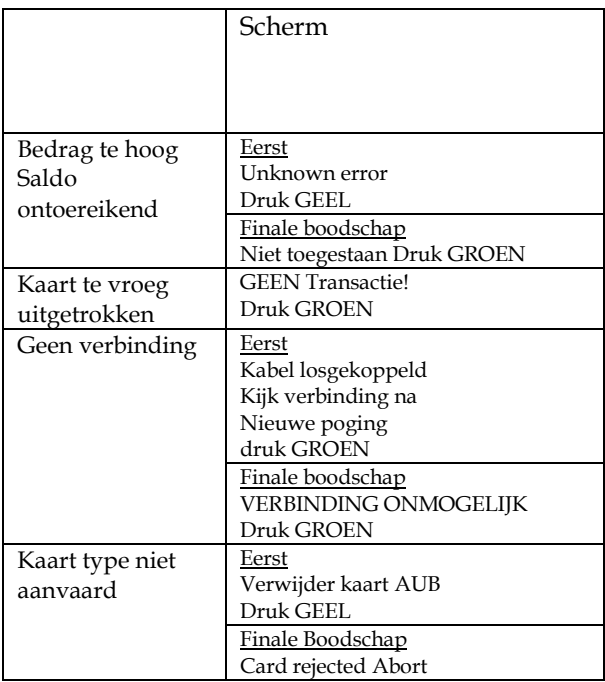

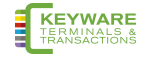

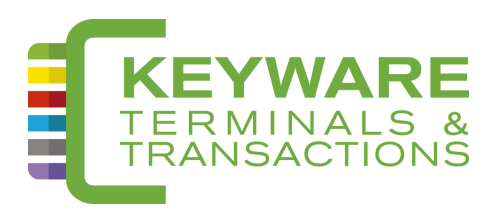

# HELP-DESK: 0900/70.300

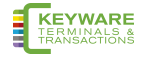